## How to Upload your COVID‐19 Vaccination Verification Form

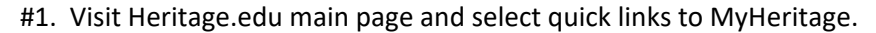

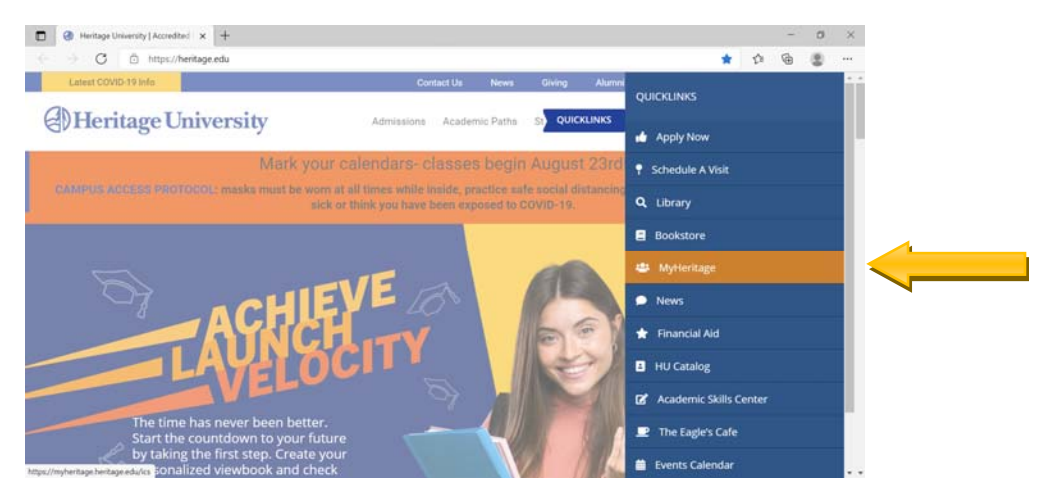

#2. You will need your User ID and Password to Login.

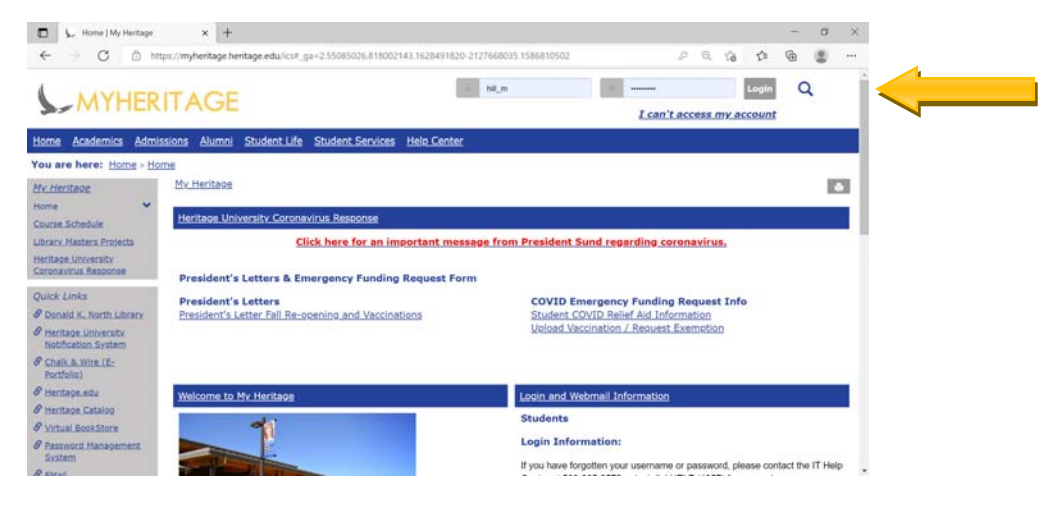

#3. Once logged in, select Upload Vaccination / Request for Exmption.

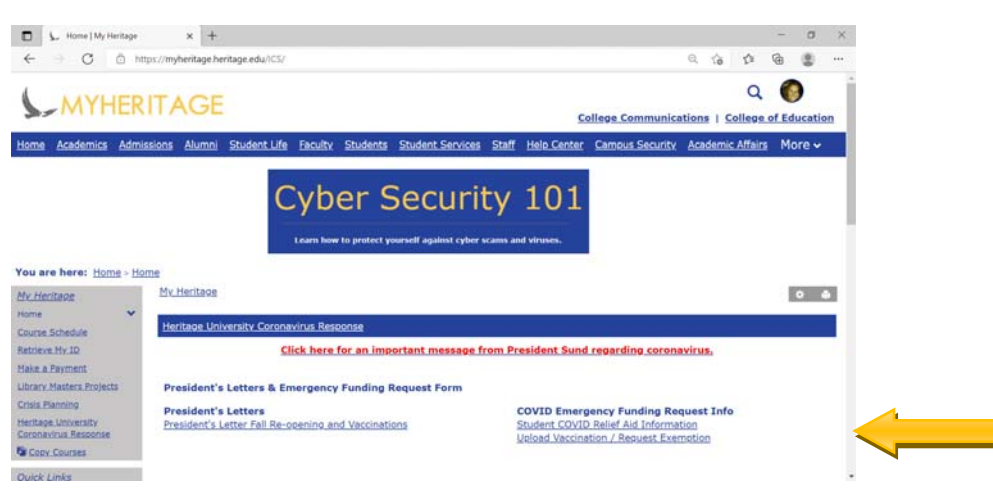

#4. You will need to take a phot of your vaccination card to upload it into the form.

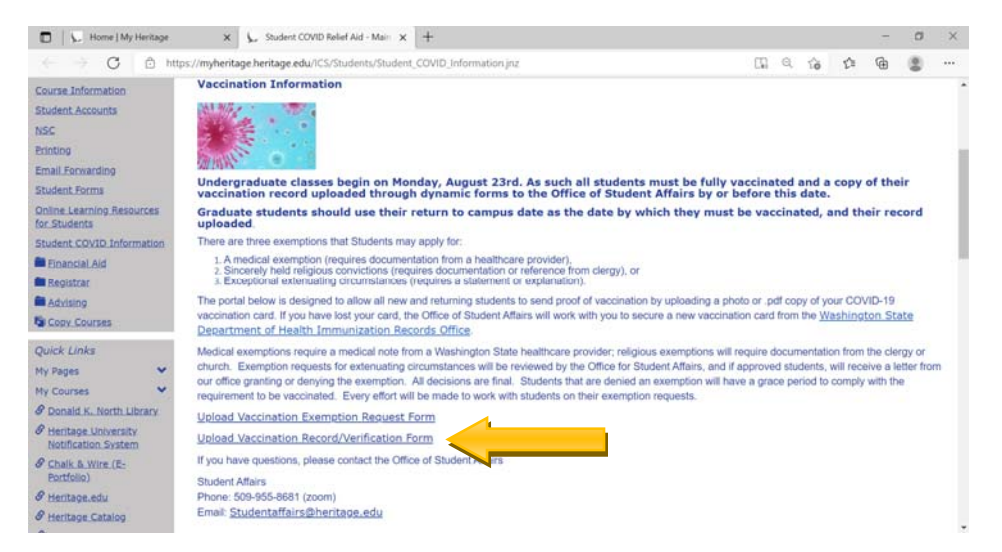

#5. Once you select the form, you will need to log into Dynamic forms. Be sure to use your full email address and same HU password.

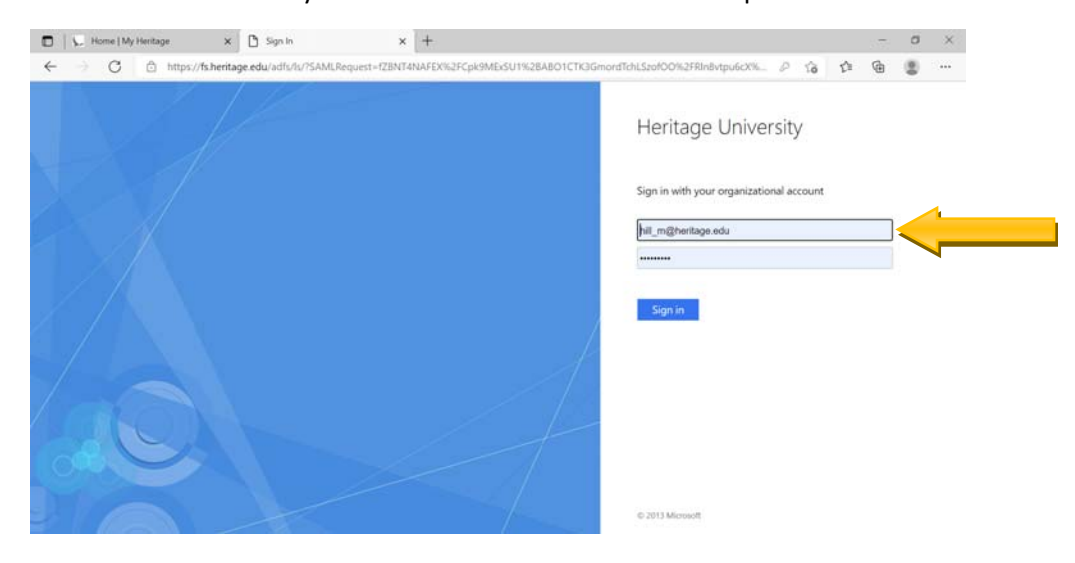

#6. The form will populate your information, choose file to find the photo of your card. Sign the document and a confirmation page will appear when you are done.

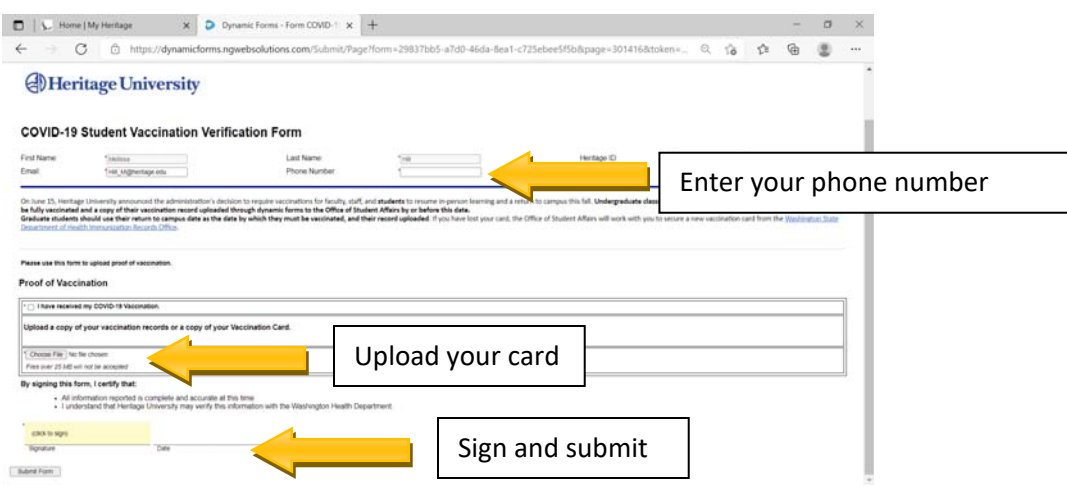